# Guide: Laboratories in Outlook

## **Contents**

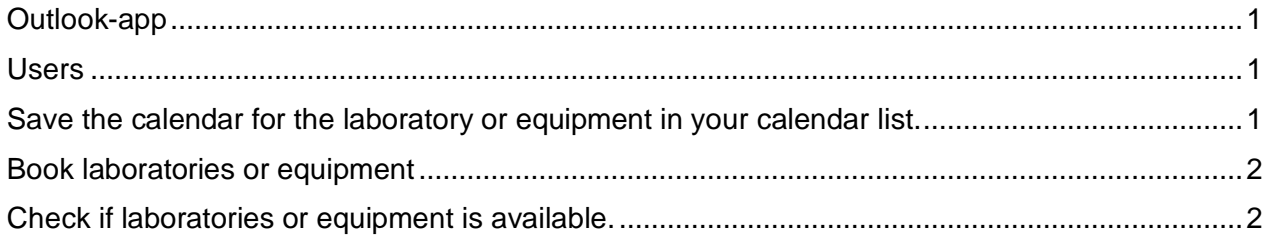

### <span id="page-0-0"></span>**Outlook-app**

You can access the calendars for laboratories and equipment using the Outlook app on your computer or mobile device (phone, tablet, etc.).

#### <span id="page-0-1"></span>**Users**

Users can book laboratories or equipment by creating an appointment in their calendar as usual, where the laboratory and/or equipment is specified as the "Location" in the appointment.

Users are the employees and students who have been granted access to book laboratories or equipment by the LAB manager.

#### <span id="page-0-2"></span>**Save the calendar for the laboratory or equipment in your calendar list.**

Save laboratories and equipment in the calendar list in Outlook so that you can easily access them when you need to check if the laboratory is available or book it.

- Computer:
	- o Open Outlook.
	- o Go to "Calendar".
	- $\circ$  Select the calendar group you want to have the calendar for the laboratory or equipment saved in.
	- o Right-click on the name of the calendar group.
	- o In the menu, select "Add Calendar" and "From Local List".
	- o Search for the laboratory/equipment you are interested in.
		- o All laboratories and equipment in Odense start with "OD TEK LAB [name of laboratory] [name of equipment]".
	- o Select the laboratory/equipment.
	- o The calendar for the laboratory/equipment is now in your list of shared calendars.
- Mobile device:
	- o Open Outlook.
	- o Go to "Calendar".
	- o Select settings (the icon with your picture in the upper left corner).<br>  $\circ$  Select "+".
	- Select "+".
	- o Select "Add a shared calendar".
	- o Search for the laboratory/equipment you are interested in.
	- o All laboratories and equipment in Odense start with "OD TEK LAB [name of laboratory] [name of equipment]".
	- o Select the laboratory/equipment.

o The laboratory/equipment now appears on the calendar list on your phone.

#### <span id="page-1-0"></span>**Book laboratories or equipment**

Only employees or students with the right to book can book laboratories or equipment. Booking is done in the same way as a meeting.

- Computer:
	- o Open Outlook.
	- o Go to "Calendar".
	- o Create an appointment or meeting in your own calendar.
	- o Click on "Location".
	- o Type the name of the laboratory/equipment in the search field.
	- o Select the desired laboratory/equipment from the list and click "OK".
	- o Save the appointment.
- Mobile device:
	- o Open Outlook.
	- o Go to "Calendar".
	- o Create an appointment or meeting in your own calendar.
	- o Click on "Location".
	- o Select "Browse with location search".
	- $\circ$  Enter "OD-LABS" as the "building", find the laboratory/equipment in the list and select it.
	- o Click the checkmark in the upper right corner.
	- $\circ$  Save the appointment, and your booking will now appear in your own calendar and the calendar for the laboratory/equipment.

#### <span id="page-1-1"></span>**Check if laboratories or equipment is available.**

All employees and students can check if laboratories or equipment are available.

- Computer:
	- o Open Outlook.
	- o Go to "Calendar".
	- o Click on the laboratory/equipment in the list of shared calendars.
	- o The calendar for the laboratory/equipment is now displayed on your screen.
- Mobile device:
	- o Open Outlook.
	- o Go to "Calendar".
	- $\circ$  Select settings (the icon with your picture in the upper left corner).
	- $\circ$  Select the laboratory/equipment from the list of shared calendars.
	- $\circ$  If you want to see bookings of the laboratory/equipment, select it from the list. Bookings will now appear on the calendar in the color you have chosen for the calendar.
	- o Optionally, turn off the display of your own calendar (uncheck "Calendar"), so you only see the calendar for the laboratory/equipment. It gives you a better overview of the calendar.